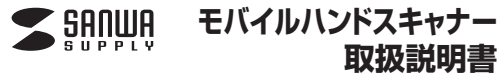

#### **400-SCN009**

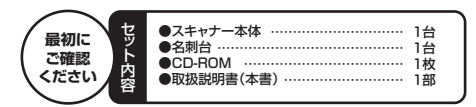

※万一、足りないものがございましたら、お買い求めの販売店にご連絡ください。ことからこともないからない。この説明に、この取扱説明書をよくお読みください。 また、お手元に置き、いつでも確認できる様にしておいてください。デザイン及び仕様については改良のため予告なしに変更することがございます。 本書に記載の社名及び製品名は各社の商標又は登録商標です。サンワサプライ株式会社

### **目次**

- **●はじめに**
- 2**●動作環境**
- 3 **●安全にお使いいただくためのご注意**
- 4**●取扱い上のご注意**5**●各部の名称**
- 6**●付属のソフトをインストール**
- 7**●フィルムをホルダーにセット**
- 8**●ホルダーをスキャナーにセット**
- **9 ●ソフトウェアのアンインストール**
- 10**●仕様**
- 11 **●保証規定**

## **1.はじめに**

この度はモバイルハンドスキャナー(**400-SCN009**)をお買い上げいただき、誠 にありがとうございます。ご使用の前にこの取扱説明書をよくご覧ください。読み終わったあともこの取扱説明書は大切に保管してください。

### **2.動作環境**

■対応機種Windows搭載(DOS/V)パソコン、NEC PC98-NXシリーズ、

■対応OS

Windows 7・Vista・XP(SP2以降)

#### **3.安全にお使いいただくためのご注意(必ずお守りください)**

### **■警告**

 **下記の事項を守らないと火災・感電により、死亡や大けがの原因となります。**

- ●分解、改造はしないでください。(火災、感電、故障の恐れがあります)
- ※保証の対象外になります。
- ●水などの液体に濡らさないでください。(火災、感電、故障の恐れがあります) ●小さな子供のそばでは本製品の取外しなどの作業をしないでください。(飲み込む
- 扱れがあります)

### **■注意**

 **下記の事項を守らないと事故や他の機器に損害を与えることがあります。**

```
●取付け取外しの時は慎重に作業を行ってください。(機器の故障の原因となります)
●次のようなところで使用しないでください。
```
- ②湿気や水分のある場所
- ①直接日光の当たる場所③傾斜のある不安定な場所
- ④静電気の発生する場所

 ⑤通常の生活環境とは大きく異なる場所●長時間の使用後は高温になっております。取扱いにはご注意ください。(火傷の恐 れがあります)

### **■お手入れについて**

 ①清掃する時は電源を必ずお切りください。②機器は柔らかい布で拭いてください。③シンナー・ベンジン・ワックス等は使わないでください。

# **4.取扱い上のご注意**

●本製品の取付け、取外しをする時には必ずパソコン(ハードディスク等)のデータを すべてバックアップ(MO、FD等)をしてください。

 ●メディア内のデータは、必ず他のメディア(MO、FD等)にすべてバックアップしてください。※特に修復・再現のできない重要なデータは必ずバックアップをしてください。

 ※バックアップの作成を怠ったために、データを消失、破損した場合、弊社はその責任を負いかねますのであらかじめご了承ください。

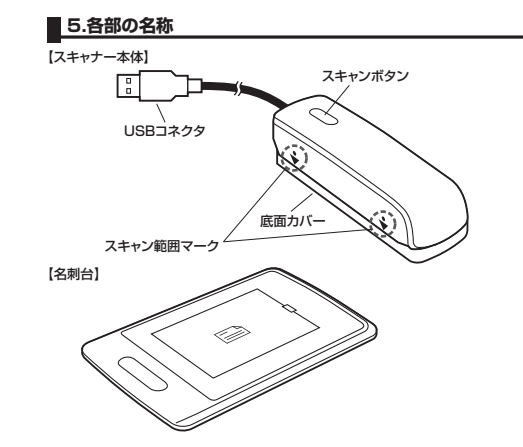

# **■6.付属のソフトをインストール**

ます.

了です。

③「次へ」をクリックします。

**ソフトのインストールは、他のアプリケーション等をすべて終了させてから行ってください。**

①Windowsを完全に起動させ、付属のドライバディスクをCD-ROMドライブにセットします。

※画像は、使用機器・OSによって画像は若干異なります。

セットアップに使用する言語の選択 ②CDの中の「setup」をクリックし、言は1999年12月19日 1:00本代<br>- - - - - - - - ル中に利用する言語を選んでください: 語を日本語にして「OK」をクリックし

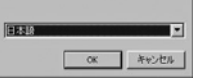

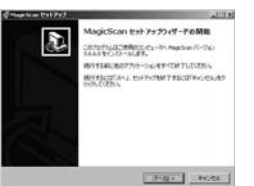

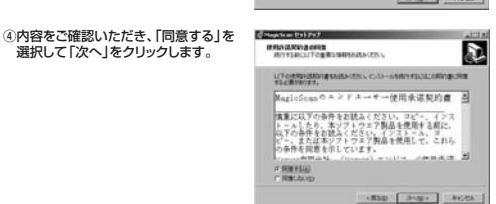

⑤インストール先に指定がなければ「次 COS-ARDEE へ」をクリックします。

Thursdorf City-Affine Philips, Chrysler  $-$ 

> **Litted and All Little** KNO [ DINK ] DIVISI

ĥ.

⑥「完了」をクリックしてインストール完

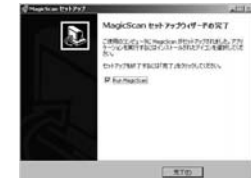

### **7.スキャナーソフトウェアの基本設定**

①ソフトウェアがインストールされた後、アイコンがデスクトップに表示 画 されます。

②パソコンに本製品を接続し、「MagicScan」のアイコンをダブルクリックし、下記のツールバーを表示します。

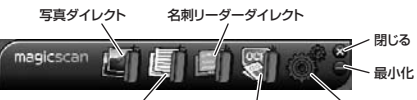

OCRダイレクト フキャンとOCR システム設定

・ソフトウェア直後の言語は英語になっています。ツールバーのシステム設定から「日本語」を選択すると、日本語の表示に変更できます。

③システム設定

言語設定: 「System Setting」内の「General」にある $0 + 18$ Solan Language 「System Language」を使用する言語に設定できます。

スキャン手順表示/非表示: チェックマークを入れておくと、ソフトを起動した 際に英語でスキャン手順が表示されます。起動時に表示、または非表示を設定できます。

設定完了後、「SAVE」をクリックします。

### **8.スキャナーソフトウェアの使用方法**

写真ダイレクトツールを使用するとスキャンした画像をソフトに直接添付することが できます。■写真ダイレクト

設定ボタン 最小化 閉じる

 $\bullet -$ 

 $\mathcal{O}$ 

Save . Close

①ツールバーの「写真ダイレクト」をクリックします。右記のアイコンが表示されます。

②「システム設定」ボタンをクリックすると、システム言語/スキャンカラー/スキャン方向を設定できます。設定後、「保存」ボタンをクリックすると、設定した内容でスキ

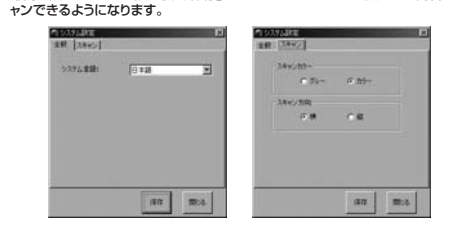

③OfficeソフトやMSN/Skypeなどのソフトを開き、画像を挿入する位置でマウスをクリックします。

④読み込む写真の上に本製品を乗せ、「スキャンボタン」を押したままスライドさせます。※設定したスキャン方向(水平または垂直)にスキャナーを滑らせるように動かします。最後までスキャンしてから「スキャンボタン」を離してください。

 スキャンをする前に底面カバーをはずし**!**てください。

・スキャンできる幅は54mmです。本体側面 のスキャン範囲マークの内側にある画像をスキャンすることができます。

・スキャンするスピードを一定にすると明確にスキャンすることができます。

・スキャンするスピードが早すぎたり、遅すぎると正常にスキャンできない場合があります。スキャン範囲マーク

⑤スキャンされた画像は直接ソフトに添付されます。

# **■8.スキャナーソフトウェアの使用方法(続き)**

### ■OCRダイレクト

OCRダイレクトツールを使用するとスキャンした文字をテキストデータとしてソフト に直接入力することができます。

①ツールバーの「OCRダイレクト」をクリッ クします。右記のアイコンが表示されます。

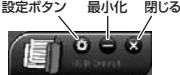

 $\mathcal{C}$ 

②「システム設定」ボタンをクリックすると、システム言語/スキャンカラー/スキャン 方向/OCR言語を設定できます。設定後、「保存」ボタンをクリックすると、設定した内容でスキャンできるようになります。

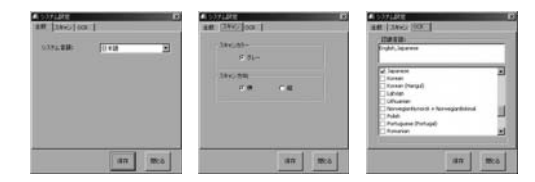

③OfficeソフトやMSN/Skypeなどのソフトを開き、文字を入力する位置でマウスをクリックします。

④読み込む文字原稿の上に本製品を乗せ、「スキャンボタン」を押したままスライドさせます。

 ※設定したスキャン方向(水平または垂直)にスキャナーを滑らせるように動かします。最後までスキャンしてから「スキャンボタン」を離してください。

 スキャンをする前に底面カバーをはずし**!**てください。

・スキャンできる幅は54mmです。本体側面 のスキャン範囲マークの内側にある画像をスキャンすることができます。

・スキャンするスピードを一定にすると明確にスキャンすることができます。

・スキャンするスピードが早すぎたり、遅すぎる と正常にスキャンできない場合があります。スキャン範囲マーク

⑤スキャンされたテキストデータは直接ソフトに入力されます。

#### <u>/イ\</u> ご注意: 本製品のOCRソフトの文字認識率は文字が明瞭に見える状態で英 語が90~95%、日本語は80%以上です。完全な認識ができない 場合があります。認識されない部分については手入力で修正してください。

■名刺リーダーダイレクト

名刺リーダーダイレクトツールを使用するとスキャンした名刺の情報を付属の管理ソ フトに直接入力することができます。

①ツールバーの「名刺リーダーダイレクト」をクリックします。下記のウィンドウが表示されます。

インポート画像システム設定新しいカード 終了 エクスポ  $\Box$  of カードリスト011-0129-xxx 011-0129-xxx 011-0129-xxxx watanabe@ace-08-99-110 006-998-1222 00-9709-cccc 011-0329-cccc 011-0329-cccc alassia@aces... 3

※データを保存するまでカードリストは空になっています

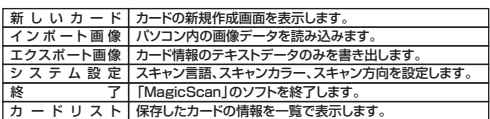

### **8.スキャナーソフトウェアの使用方法(続き)**

②「システム設定」をクリックすると、スキャン言語/スキャンカラー/スキャン方向を 設定できます。設定後、「保存」ボタンをクリックすると、設定した内容でスキャンできるようになります。

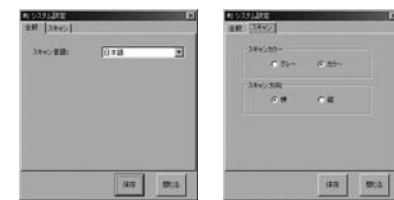

#### ③「新しいカード」をクリックし、下記のウィンドウを表示します。

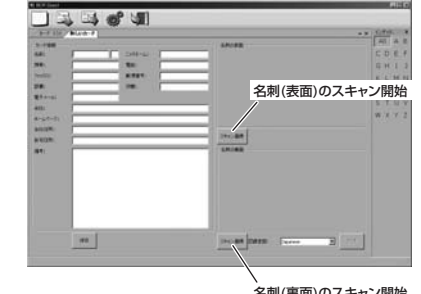

名刺(裏面)のスキャン開始

#### ④名刺台の中央に名刺を乗せます。

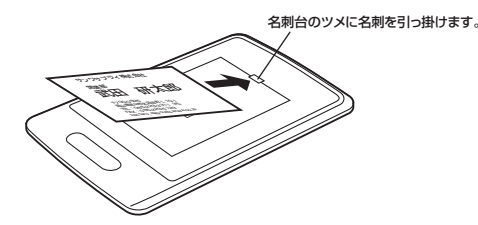

⑤名刺の上に本製品を乗せ、「スキャンボタン」を押したままスライドさせます。 ※設定したスキャン方向(水平または垂直)にスキャナーを滑らせるように動かします。最後までスキャンしてから「スキャンボタン」を離してください。

 スキャンをする前に底面カバーをはずし**!**てください。

・スキャンできる幅は54mmです。本体側面 のスキャン範囲マークの内側にある画像をスキャンすることができます。

・スキャンするスピードを一定にすると明確にスキャンすることができます。

・スキャンするスピードが早すぎたり、遅すぎると正常にスキャンできない場合があります。

### ⑥正常にスキャンできたら「OK」をクリックします。スキャンがうまくできなかった場 合は「再スキャン」をクリックしてスキャンし直してください。

再スキャン**ALLING MAN HOURS**  $\cap$ K サンワサプライ株式会社 営業部 武田 **T700-0825** 图山県图山市北区田町 1-10-TEL: 086-223-3311 (代) FAX: 086-223-5123 kentaro\_eigyou@sanwa.co.jp

# **8.スキャナーソフトウェアの使用方法(続き)**

⑦同様の手順で名刺の裏面もスキャンし、「認識」ボタンをクリックします。

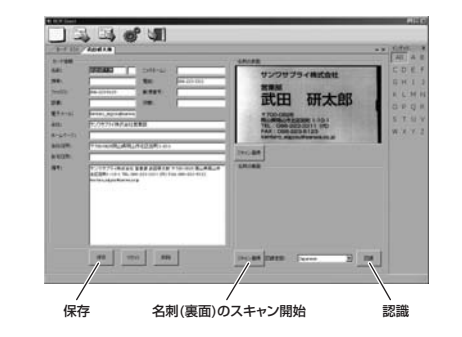

⑧スキャンされたテキストデータはカード情報の項目ごとに自動で入力されます。

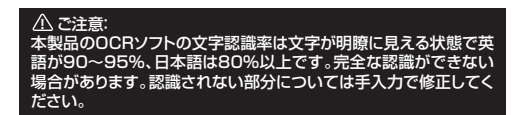

⑨全ての情報が正しく入力されたことを確認し、「保存」ボタンをクリックしてカードの情報を保存します。

スキャンとOCRツールを使用するとスキャンした画像を保存したり、画像内の文字部

クリックするとスキャンできる状態になります。再度クリックするとスキャン停止状態になり、スキャンができ

必要な部分をマウスで選択してからクリックすると、選択し<br>た範囲で画像をトリミングします。

文字の認識精度をあげるために、ウィンドウ内に読み込んだ 画像のコントラストを自動で補正します。

システム言語、スキャンカラー、スキャン方向、OCR言語を<br>設定します。

「カット」でトリミングした画像をトリミング前の状態に戻します。

パソコン内の画像データを読み込みます。

読み込んだ画像データを保存します。

[スタート]認識 | 画像の文字をテキストデータとして書き出します。

画像を時計回りに90°回転します。

画像を上下反転します。

[スタート]認識

終了

システム設定

画像を保存プリプロセス画像

分をテキストデータとして書き出すことができます。①ツールバーの「スキャンとOCR」をクリックします。 下記のウィンドウが表示されます。フキャン開始

画像を開く

なくなります。

終 了 「MagicScan」のソフトを終了します。

左 回 転 | 画像を反時計回りに90°回転します。

左 右 反 転 | 画像を左右反転します。 上下反転

戻る 左回転 右回転 左右反転 上下反転カット

スキャン開

画像を聞 画像を保存

プリプロセス画像

システム設定

カット

右 回

■スキャンとOCR

### **8.スキャナーソフトウェアの使用方法(続き) 9.ソフトウェアのアンインストール**

②「システム設定」ボタンをクリックすると、システム言語/スキャンカラー/スキャン 方向/OCR言語を設定できます。設定後、「保存」ボタンをクリックすると、設定した内容でスキャンできるようになります。

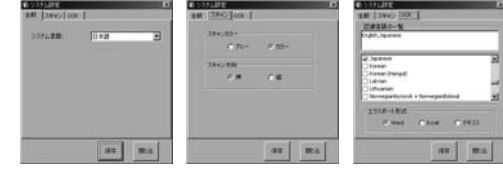

③読み込む画像や文字原稿の上に本製品を乗せ、「スキャンボタン」を押したままスライドさせます。

 ※設定したスキャン方向(水平または垂直)にスキャナーを滑らせるように動かします。最後までスキャンしてから「スキャンボタン」を離してください。

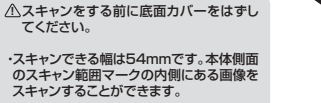

・スキャンするスピードを一定にすると明確にスキャンすることができます。

・スキャンするスピードが早すぎたり、遅すぎると正常にスキャンできない場合があります。

のフキャンされたデータがウィンドウ内に 表示されます。文字認識の必要がなけ れば、「画像を保存」をクリックし、画像データとして保存します。 保存

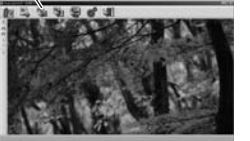

スキャン範囲マーク

⑤文字認識をする場合はテキストデータとして書き出す範囲をマウスで選択します。

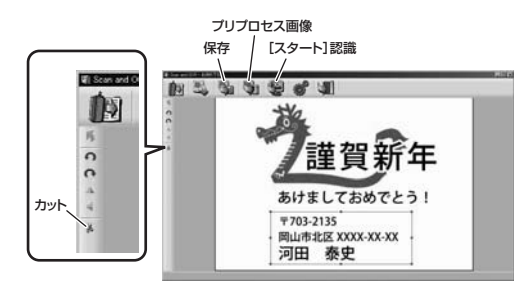

⑤文字認識をする場合はテキストデータとして書き出す範囲をマウスで選択します。

⑥「カット」をクリックしてトリミングします。

⑦「プリプロセス画像」をクリックします。

⑧「[スタート]認識」をクリックし、テキストデータを書き出します。

#### ご注意:

 本製品のOCRソフトの文字認識率は文字が明瞭に見える状態で英語 が90~95%、日本語は80%以上です。完全な認識ができない場合があります。認識されない部分については手入力で修正してください。

#### **ソフトのアンインストールは、他のアプリケーション等をすべて終了させてから行ってください。**

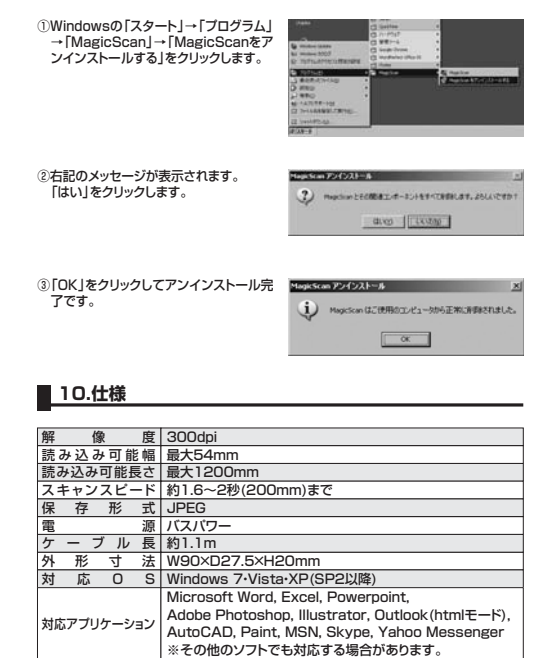

### **11.保証規定**

1.保証期間内に正常な使用状態でご使用の場合に限り品質を保証しております。万一保証期間内で故障がありました場合は、弊社所定の方法で無償修理いたし

- ますので、保証書を本製品に添えてお買い上げの販売店までお持ちください。2.次のような場合は保証期間内でも有償修理になります
- (1)保証書をご提示いただけない場合

 (2)所定の項目をご記入いただけない場合、あるいは字句を書き換えられた場合。(3)故障の原因が取扱い上の不注意による場合。

- (4)故障の原因がお客様による輸送・移動中の衝撃による場合。 (5)天変地異、ならびに公害や異常電圧その他の外部要因による故障及び損傷。3.お客様ご自身による改造または修理があったと判断された場合は、保証期間内
- での修理もお受けいたしかねます 4.本製品の故障、またはその使用によって生じた直接、間接の損害については弊社
- はその責を負わないものとします。5.本製品を使用中に発生したデータやプログラムの消失、または破損についての
- 保証はいたしかねます。 6.本製品は医療機器、原子力設備や機器、航空宇宙機器、輸送設備や機器などの人命に関わる設備や機器、及び高度な信頼性を必要とする設備や機器やシステム
- などへの組込みや使用は意図されておりません。これらの用途に本製品を使用され、人身事故、社会的障害などが生じても弊社はいかなる責任も負いかねます。
- 7.修理ご依頼品を郵送、またはご持参される場合の諸費用は、お客様のご負担となります。
- 8.保証書は再発行いたしませんので、大切に保管してください。9.保証書は日本国内においてのみ有効です。

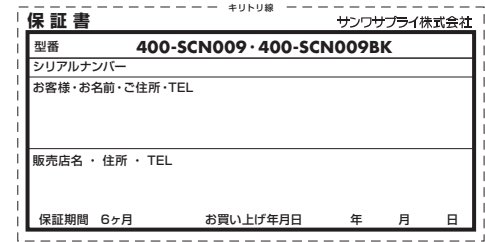

# サンワサプライ株式会社

〒700-0825 岡山県岡山市北区田町1-10-1 TEL.086-223-3311 FAX.086-223-5123 11/12/TTDaNo

2011.12現在